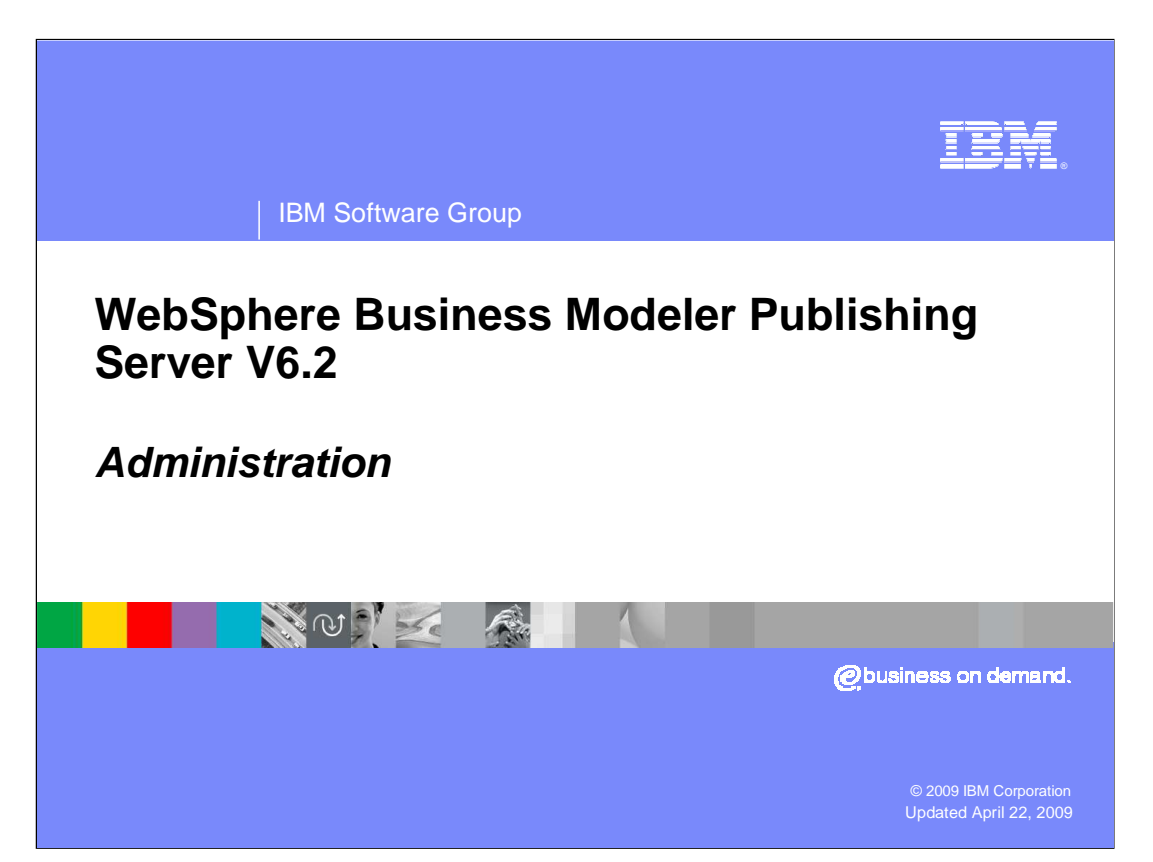

This presentation provides an introduction to the administration functions of WebSphere® Business Modeler Publishing Server V6.2

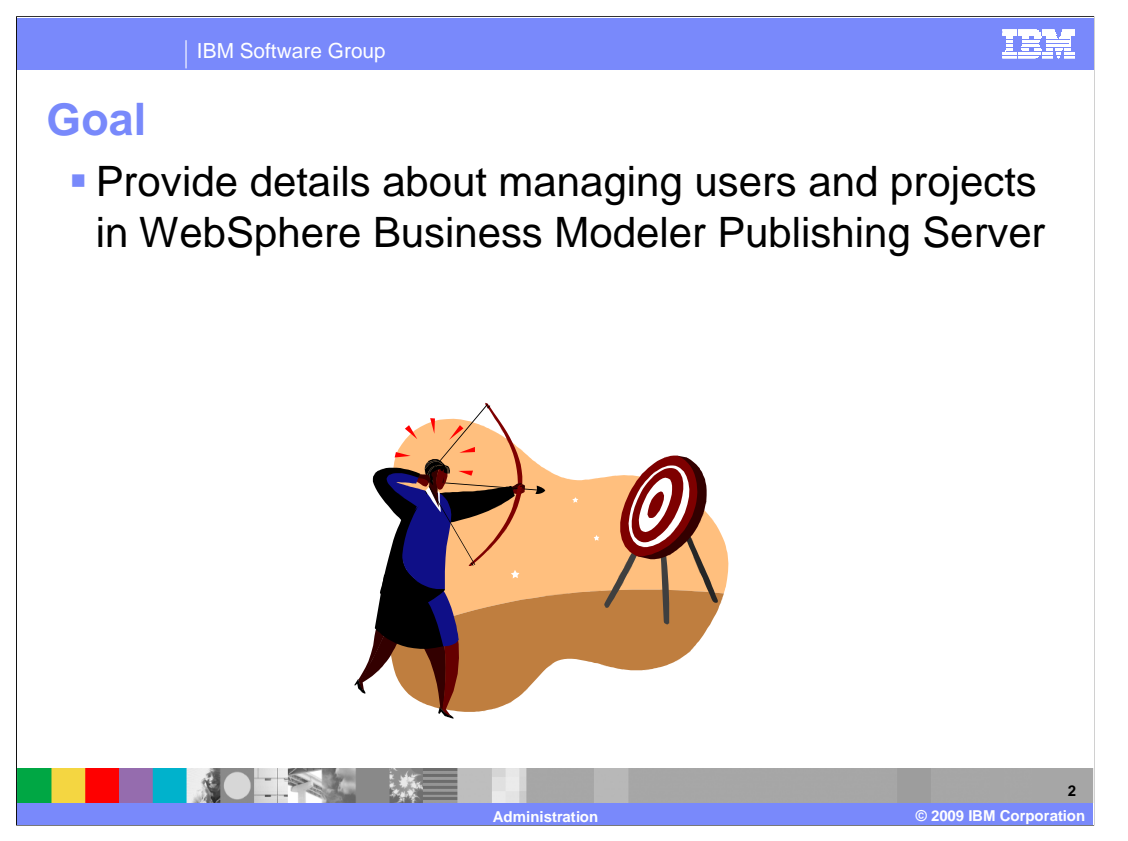

 The goal here is to provide the basic information needed to configure your users and groups to be used with the WebSphere Business Modeler Publishing Server V6.2.

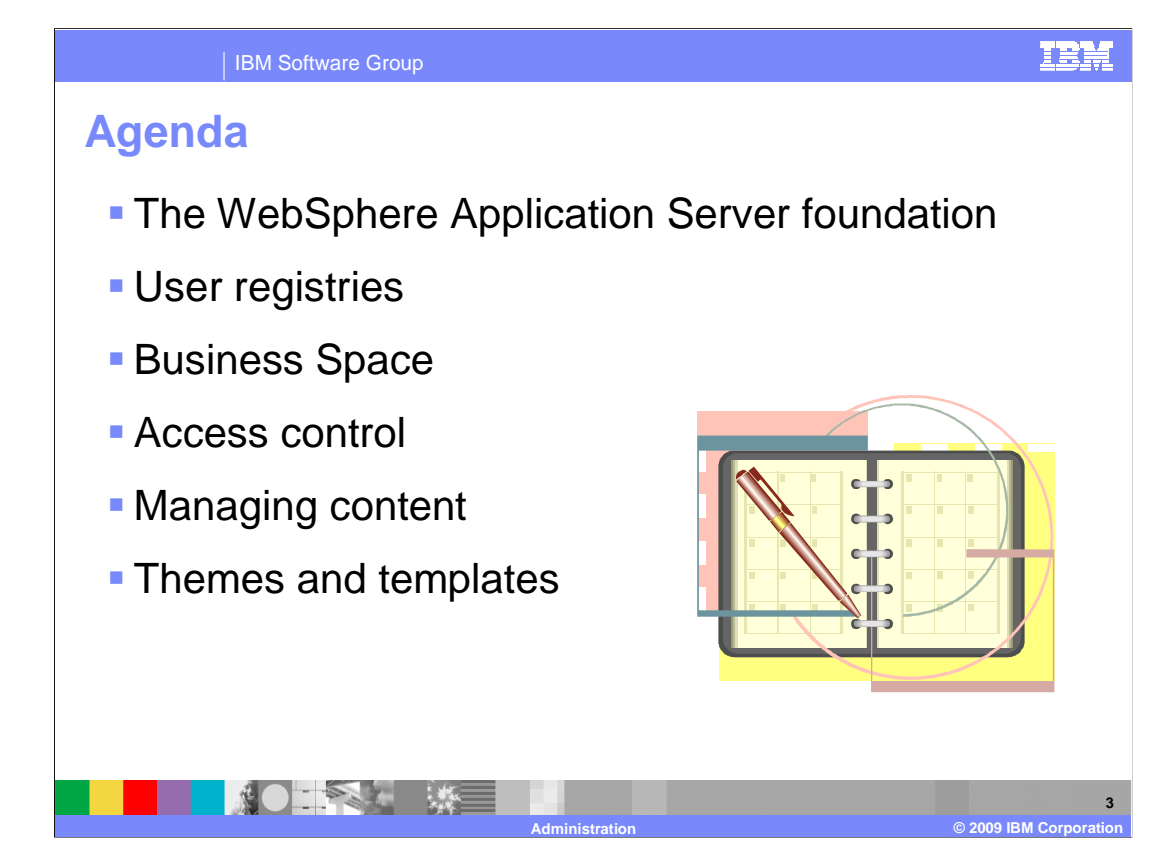

 To get the complete picture of the administration model, there are several layers to consider. First there is WebSphere, then the Business Space and finally the Publishing Server. With the Publishing Server administration model there is access control and content management.

 There are also Business Space features for customizing the colors, header graphics, and titles of your Publishing Server Business Spaces. As the owner of a Business Space you can change the default themes and as a super user, you can create customized templates.

 This presentation will take you through the various administration layers and show you how to setup the default user registry, assign authorization to Publishing Server artifacts, manage the content, and customize the themes and templates.

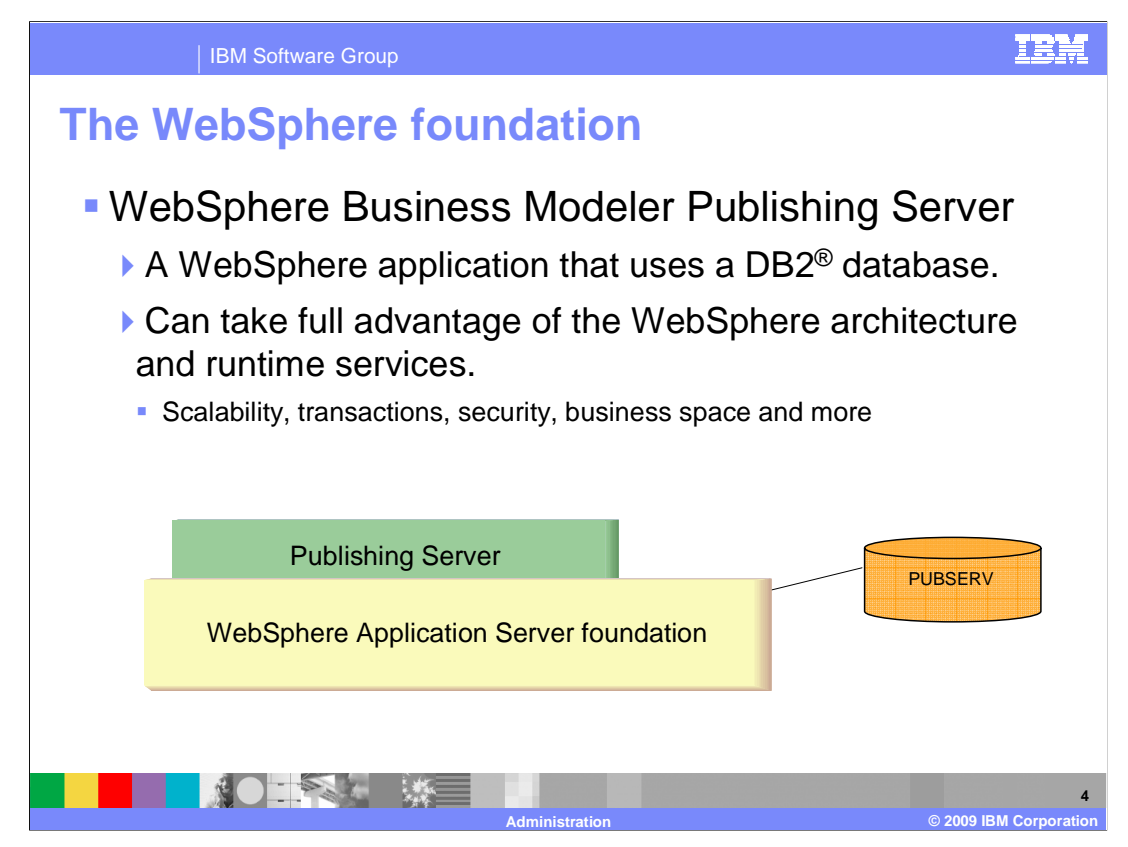

 As an administrator it is important to keep in mind the basic architecture of WebSphere Business Modeler Publishing Server. The Publishing Server is an application running in the WebSphere Application Server and uses a DB2 database to store and retrieve the model element and relationships. The Publishing Server application manages the access list for the model artifacts and keeps this information in the DB2 database also.

 By using the WebSphere Application Server foundation the Publishing Server can use the foundational services for scalability, transactions, and security. To understand the WebSphere Business Modeler Publishing Server administration model you need to begin with the WebSphere security model. WebSphere security provides for several different kinds of user registries. The Publishing Server can use any of the user-registries supported by the WebSphere Application Server. The default user registry is the WebSphere Virtual Member Manager and is what the WebSphere Business Modeler Publishing Server uses by default also.

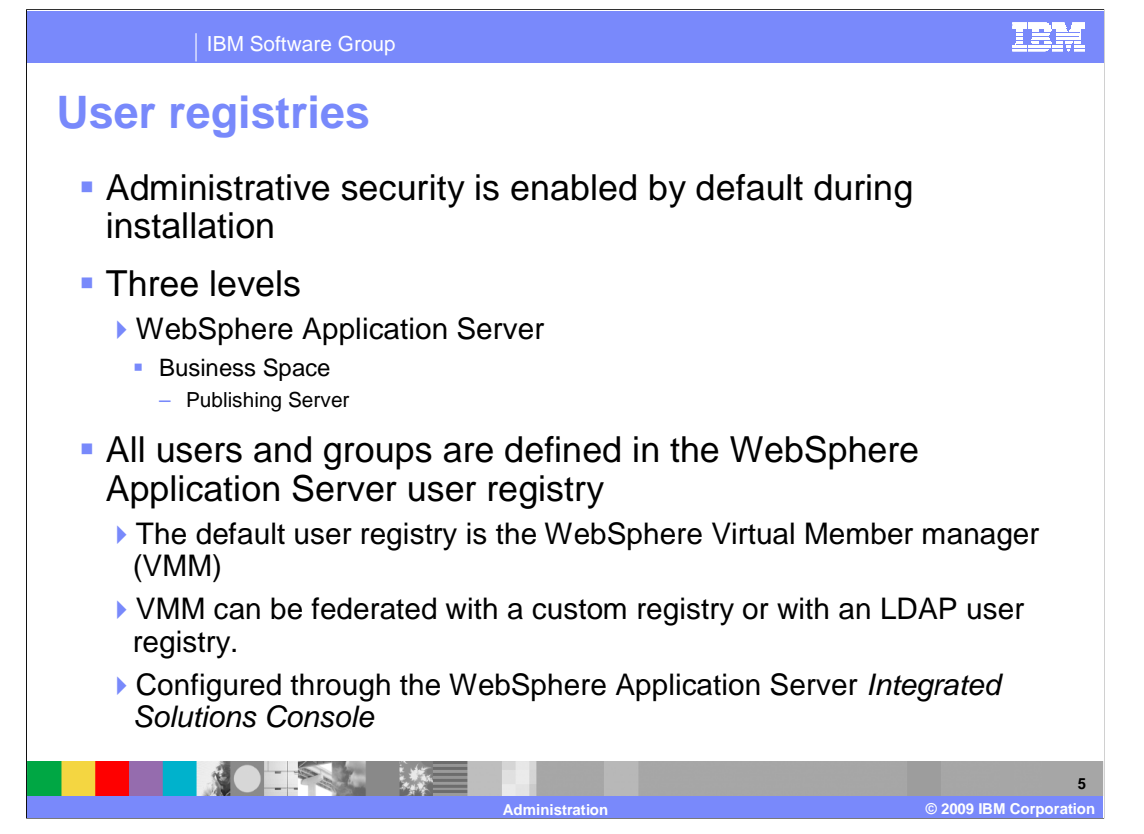

 The user access control is composed of three layers, WebSphere Application Server, Business Space, and Publishing Server.

 All of the users and groups are defined in the WebSphere Application Server user-registry. The default WebSphere user registry uses the WebSphere Virtual Member Manager. The user registry can be extended by federating it with a custom user registry or an LDAP user registry. The user registries are configured using the WebSphere Integrated Solutions Console. If the WebSphere Virtual Member Manager is used then all the users and groups are managed using the Integrated Solutions Console. If the user-registry is federated with an LDAP registry, then the users and groups are administered using the interface provided by the LDAP registry. If a custom user registry is used then it will need to provide an interface for managing the users and groups.

 The next level to consider is the Business Space. A business space can be created by anyone. The person that creates the Business Space becomes the owner. The owner of the Business Space can then share the Business Space with other viewers or editors. A Publishing Server Business Space is created using the Reviewing template.

 Once the Publishing Server Business Space has been created using the Reviewing template, the owner of the Business Space can then manage what users or groups can publish to the Publishing Server. Additionally the owner can permit users and groups to view and comment on specific process models or parts of them.

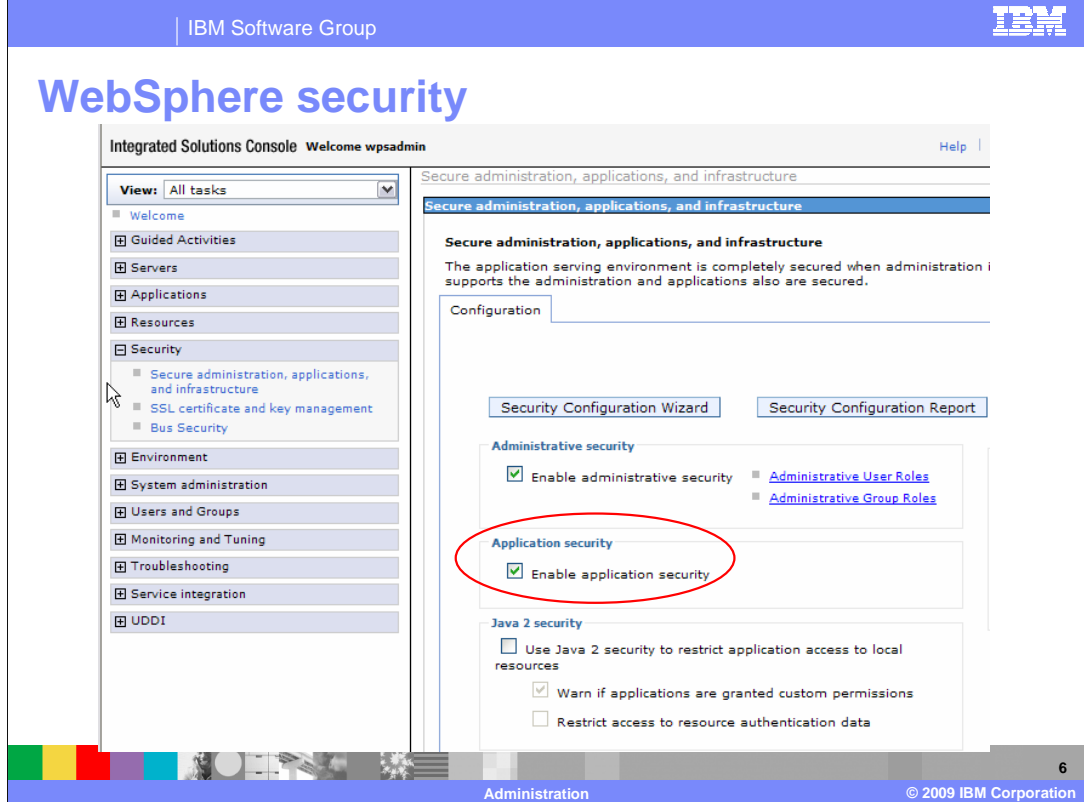

The WebSphere administrative security is enabled by default.

 You may need to manually enable the application security using the WebSphere Integrated Solutions Console.

IBM Software Group

**TRM** 

## **WebSphere Virtual Member Manager**

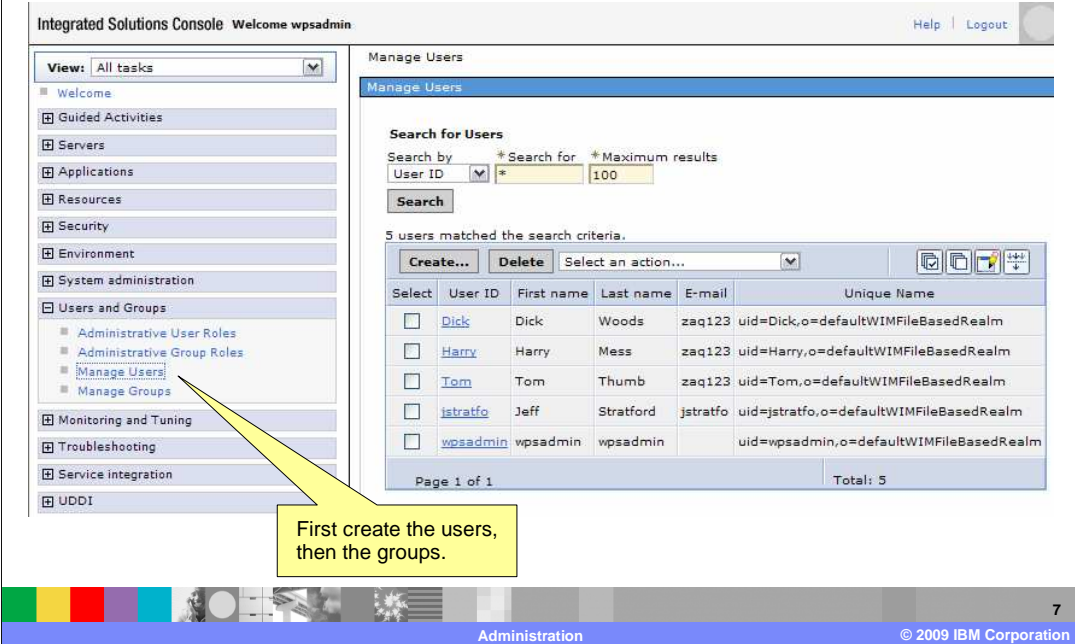

 With the WebSphere Application Server virtual member manager, the users and groups are created using the Integrated Solutions Console. First create the users, then the groups and then add the users to the groups.

The users must be defined here before they can log into the WebSphere Business Space.

 You do not need to do anything with the administrative user and group roles for Publishing Server.

 Working with the users and groups in the WebSphere Integrated Solutions Console is simple and easy. Be sure to save your work when you are done.

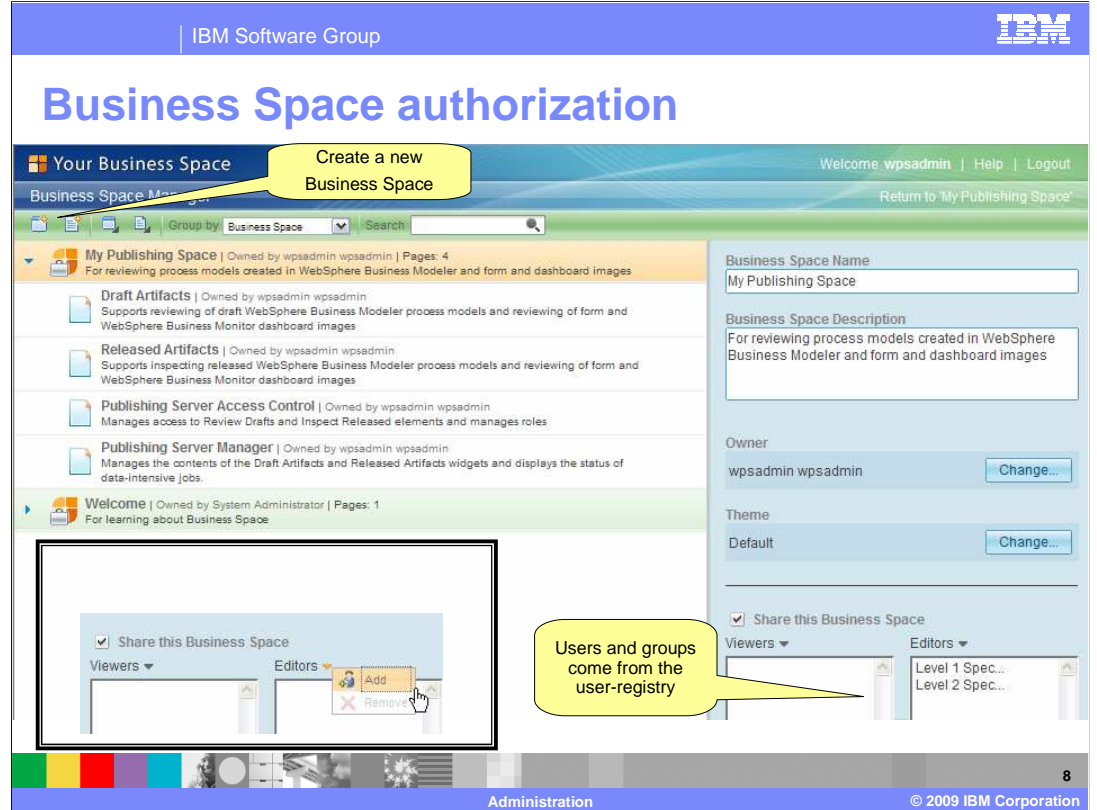

 Any person that is defined in the user-registry can log into the WebSphere Business Space and create their own Business Space. If there are no Business Spaces associated with their name then they are presented with the Welcome Business Space. To create a Publishing Server Business Space you will create a new Business Space using the Reviewing template.

 The owner of the Business Space can then grant permissions, either viewer or editor, to any person or group that is in the user-registry. Notice the "Share this Business Space" check box on the lower right of the screen capture.

 To add a user or group, select the down arrow next to Viewers or Editors and then select add. See the insert on the left.

 You can also share individual pages. If a person has only been given the viewer or editor access to the Released Artifacts Business Space page, they will only see that page when they log into the Business Space.

 Viewer and editor privileges are for the Business Space only. Remember that the Business Space is customizable too. A person with editor privileges can add widgets to the Business Space. A person with viewer privileges will not see the add widgets menu.

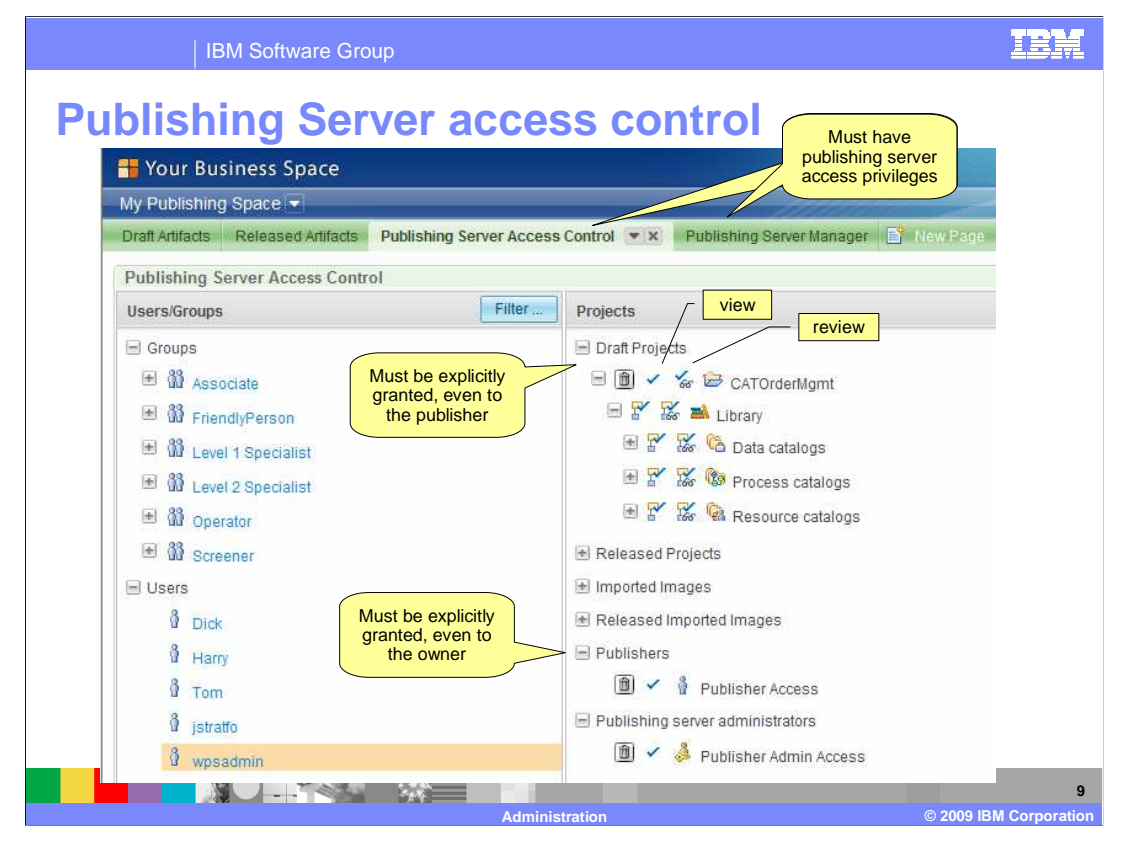

 The third level of management is with the Publishing Server application. Here is where the owner of the Publishing Server Business Space sets up who can work with the various Publishing Server features. The access rights can be managed for individuals or groups. Expanding a group will show the individuals that are members of the group.

 The owner of the Publishing Server Business Space is a Publishing server administrator by default. Only persons that are Publishing Server administrators can work with the "Publishing Server Access Control" and "Publishing Server Manager" pages.

 By default no one is granted the Publisher access privilege. Before anyone can start publishing to the Publishing Server, they must be granted the Publisher access privilege. Once a person or group has been granted the publishing privilege, they can publish their projects to the server. This does not automatically give them the right to work with the projects they published. After the project is published, a publishing server administrator must explicitly grant permission for a user or group to work with the drafts or view the released projects. Permission can be granted for the entire project or a subset of it.

 In the example of a draft project shown here, the Publishing Server administrator can grant viewing or reviewing privileges to the entire project or individual artifacts. Reviewers can add comments to the models, viewers can only look. For a released project there are no reviewing privileges. It is view only.

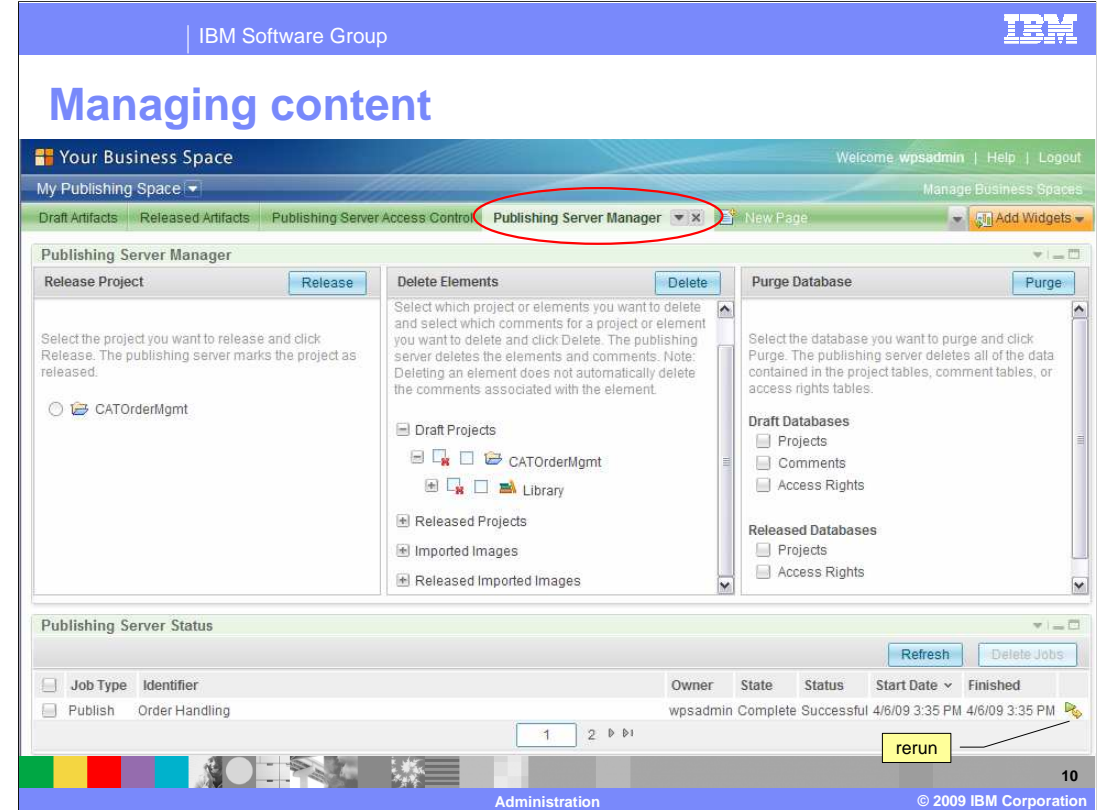

 The Business Space administrator is also responsible for promoting draft projects to released projects and for managing the clutter that accumulates on the server. The publisher has no way to remove a project from the server. They must ask the administrator. It can also happen that the publisher published their entire project when they only meant to publish a part of it. In this case they can ask the administrator to delete the parts they did not want published. During the review process, the reviewers will add comments to the various parts of the model. As the model evolves the comments will no longer be relevant and will need to be removed from the draft projects.

 Looking at the "Delete Elements" section in the center of the screen, you see that the Draft Projects has been expanded one level. The column on the left, with the red X is for deleting the elements and the column on the right is for deleting the associated comments. The administrator can manage the content that is available in the Publishing Server down to the individual element or comment.

 The third panel on the far right gives the administrator the ability to purge key database tables. This is useful when you need to reset the environment. You can remove all the projects or access rights relevant to either the draft or release projects and the comments for the draft projects.

 At the bottom of the screen is the Publishing Server Status. Here the administrator can check the status of a batch job that is running in the background. Running jobs can be "publish", "delete", "purge" or "release". These jobs run in the background and the time to completion will vary based on the load on the server. The status list provides a running history for auditing and debugging. The jobs on the list can be deleted when they are no longer needed.

The little icon at the far right of the screen can be used to rerun a job if needed.

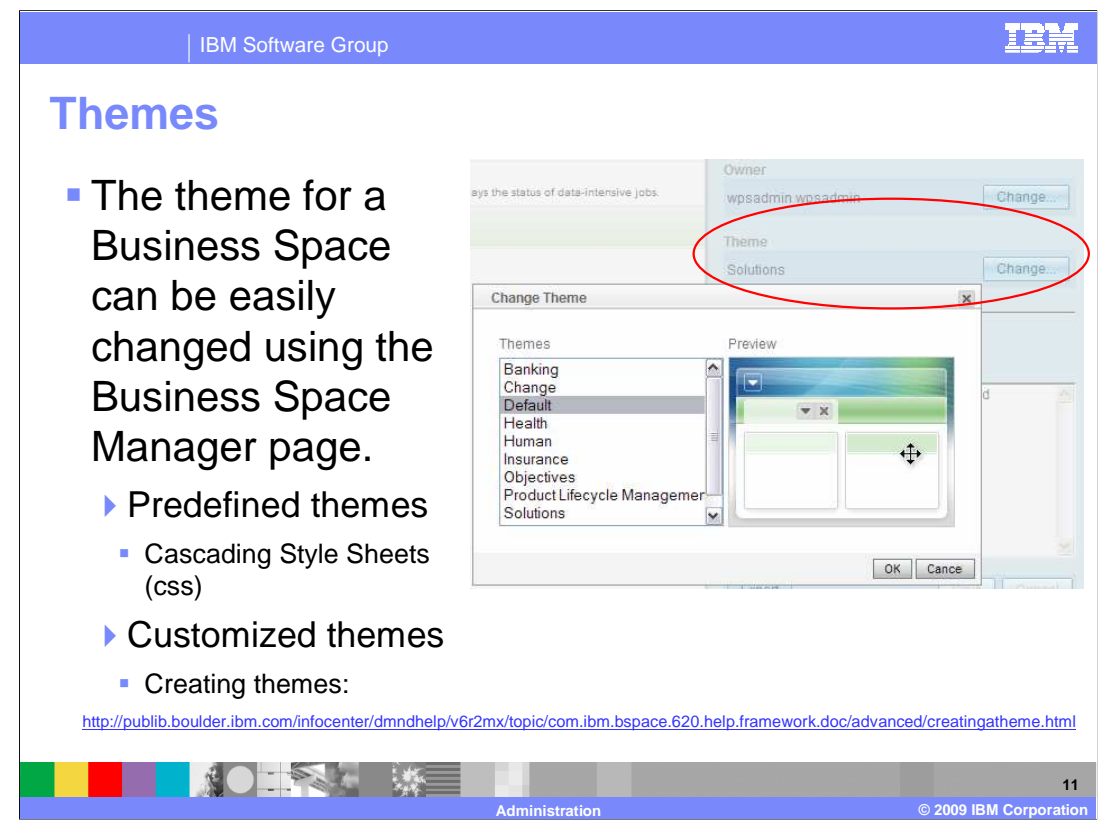

 Themes are a quick and easy way for you to make your Business Space distinctive. A theme sets the basic color scheme, the title, and the header background image. WebSphere Business Space comes with a set of 10 themes including the default theme.

 The themes are implemented as Cascading Style Sheets. Instructions for extending the existing themes are provided in the product information center at the address shown here.

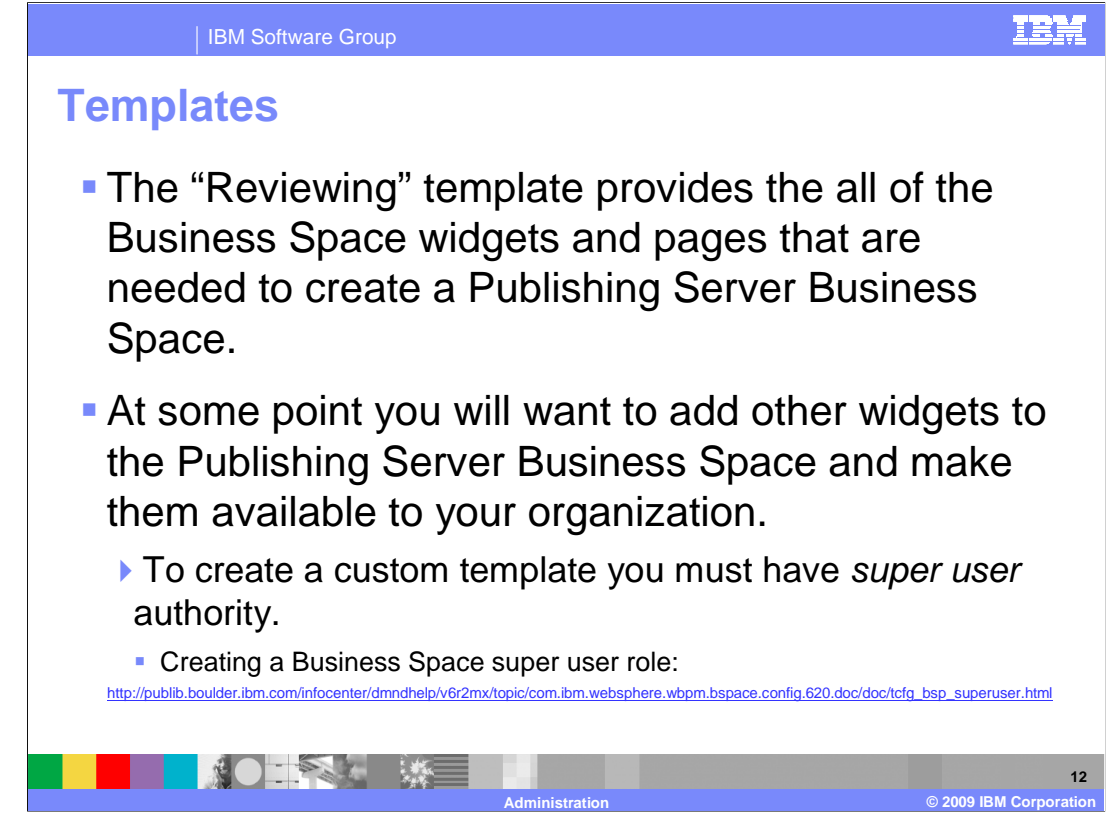

 The "Reviewing" template provides all of the Business Space widgets and pages that are needed to create a Publishing Server Business Space.

 At some point though, you will want to add other widgets to your Publishing Server Business Space and make them available to your organization. The ability to create customized templates is provided as part of the WebSphere Business Space architecture. This administrative function is reserved for the person that has "super user" authorization.

 The super user role has to be granted explicitly to a user. The instructions for doing this are described in the product information center at the address shown here.

 As a super user, you will also be able to manage the complete set of templates that are available for your user community.

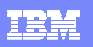

IBM Software Group

## **Creating a Business Space template**

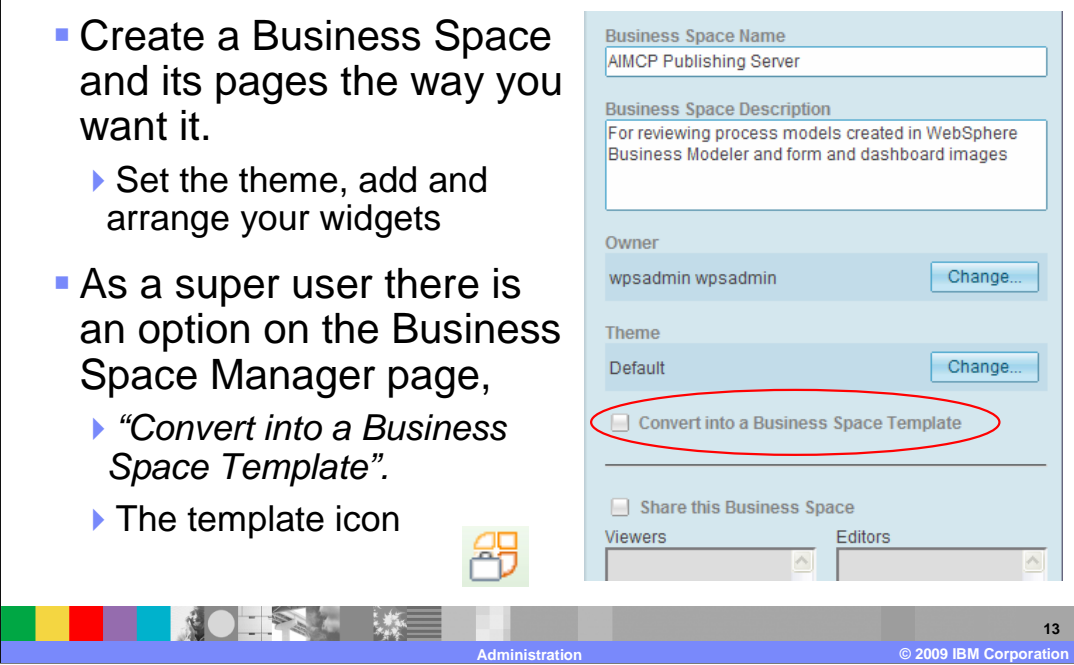

To create a template:

Log into the Business Space as a super user.

Create a business space and its pages.

Apply a layout style to each page and add widgets to the pages.

Configure the widgets where configuration is necessary or appropriate.

 When the business space is ready, go to the Business Space Manager and select the business space.

Then select Convert into a Business Space Template.

In the list of business spaces, the business space now has the template icon.

 As a super user, you will also notice that you have visibility to all of the Business Spaces and templates for your Business Space installation.

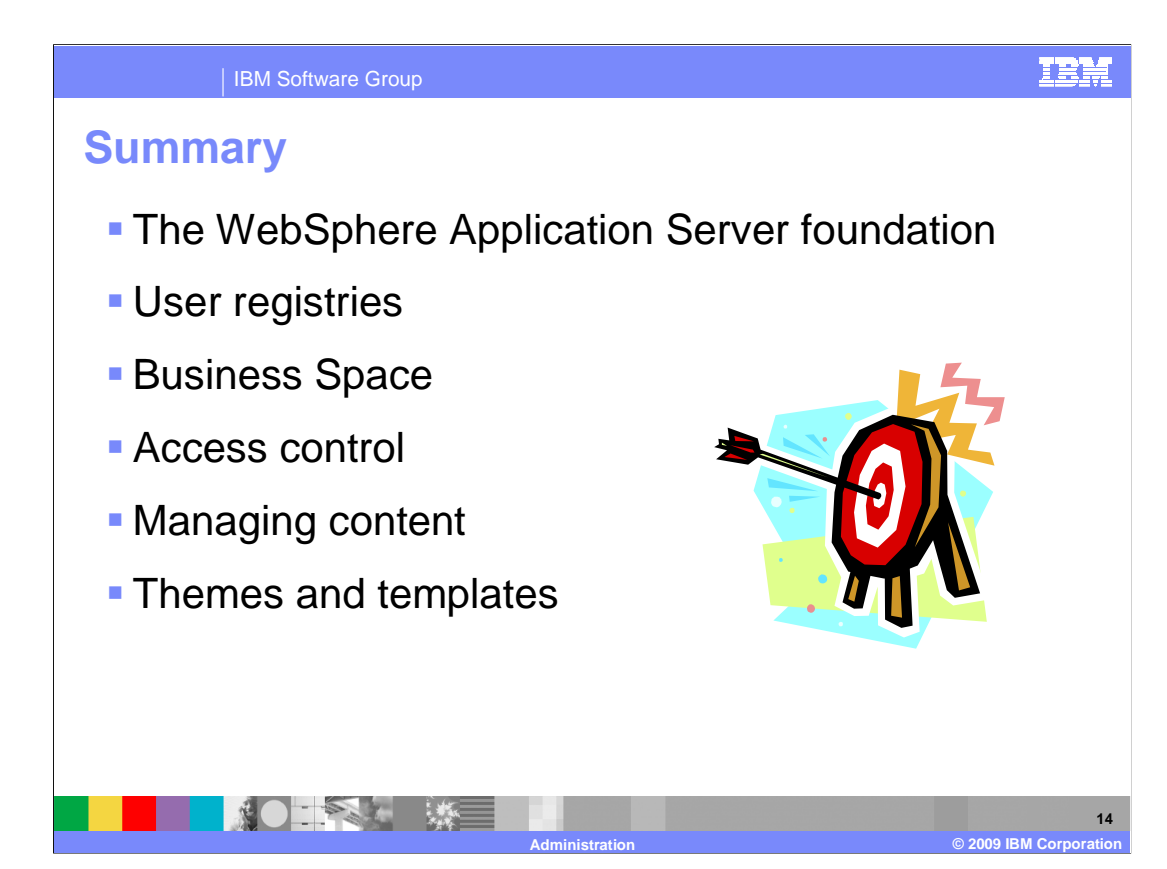

 To understand the administration model for WebSphere Business Modeler Publishing Server you need to begin with the WebSphere Application Server foundation. The user- registry, which is the repository for all the users that might use the Publishing Server, is defined here. By default the WebSphere Virtual Member Manager is used.

 The next level up from the foundation is the Business Space. The business space provides a personalized working area that can be shared with others. You create a Publishing Server Business Space using the Reviewing template. As the owner of the Business Space you then add users as either 'viewers' or 'editors'.

 The Publishing Server application provides a third level of control. As the owner and administrator of your Publishing Server Business Space, you assign permissions to groups and individuals to view or comment on specific projects. You can grant permissions to the entire project or to individual elements.

 There is also a complete set of maintenance functions available for the administrator to manage the content that is published. The administrator can promote draft projects, delete old ones, and clean up database tables.

 And then there is the theme of the business space. Every organization needs to customize the look of their Business Space. Several predefined and easily tailored themes are provided as cascading style sheets.

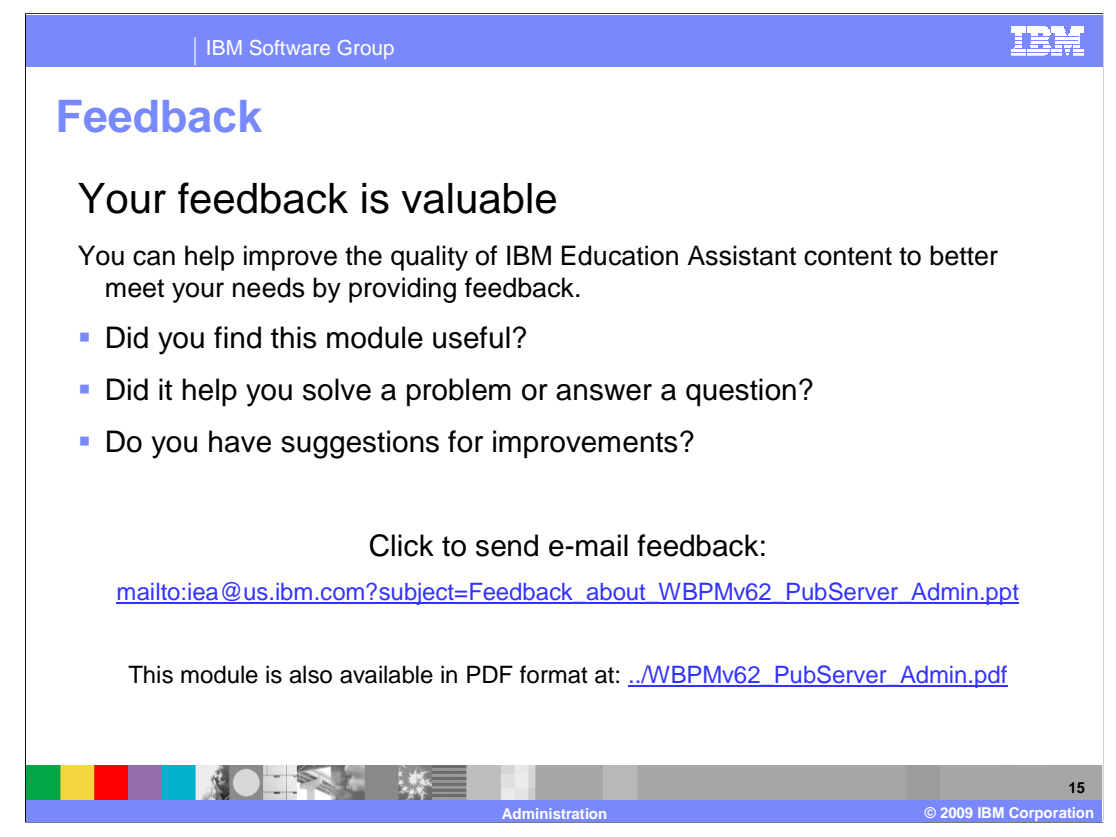

 You can help improve the quality of IBM Education Assistant content by providing feedback.

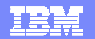

## **Trademarks, copyrights, and disclaimers**

IBM, the IBM logo, ibm.com, and the following terms are trademarks or registered trademarks of International Business Machines Corporation in the United States,<br>other countries, or both:

DB2 WebSphere

If these and other IBM trademarked terms are marked on their first occurrence in this information with a trademark symbol (® or ™), these symbols indicate U.S.<br>registered or common law trademarks owned by IBM at the time

Other company, product, or service names may be trademarks or service marks of others.

Product data has been reviewed for accuracy as of the date of initial publication. Product data is subject to change without notice. This document could include<br>statements regarding IBM's future direction and intent are su

THE INFORMATION PROVIDED IN THIS DOCUMENT IS DISTRIBUTED "AS IS" WITHOUT ANY WARRANTY, EITHER EXPRESS OR MPLIED. IBM EXPRESSLY<br>UDISCLAIMS ANY WARRANTIES OF MERCHANTABILITY, FITNESS FOR A PARTICULAR PURPOSE OR NONINFRINGEME

IBM makes no representations or warranties, express or implied, regarding non-IBM products and services.

The provision of the information contained herein is not intended to, and does not, grant any right or license under any IBM patents or copyrights. Inquiries regarding<br>patent or copyright licenses should be made, in writin

IBM Director of Licensing IBM Corporation North Castle Drive Armonk, NY 10504-1785 U.S.A.

Performance is based on measurements and projections using standard IBM benchmarks in a controlled environment. All customer examples described are presented<br>as illustrations of low those customers have used IBM products a

© Copyright International Business Machines Corporation 2009. All rights reserved.

Note to U.S. Government Users - Documentation related to restricted rights-Use, duplication or disclosure is subject to restrictions set forth in GSA ADP Schedule Contract and IBM Corp.

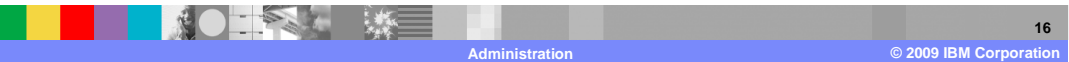